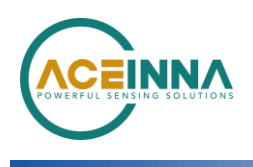

## **Instructions to run INS app on OpenIMU300ZI with GNSS**

Application Note

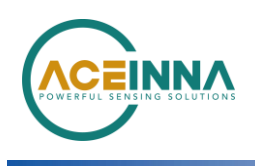

## **Instructions to run INS app on OpenIMU300ZI with GNSS**

## Please make sure you have **latest INS application FW version** in your OpenIMU300ZI eval board.

- Connect your OpenIMU300ZI eval board, run Python driver, connect to Aceinna [Web GUI](https://developers.aceinna.com/devices/record-next) to check version
- If it doesn't have latest INS version, then upgrade it to [latest version.](https://developers.aceinna.com/code/apps)
	- o Run Python driver, then connect to Aceinna [Web GUI](https://developers.aceinna.com/devices/record-next)
	- o Go to [App store,](https://developers.aceinna.com/code/apps) then under OpenIMU300ZI, click on INS app latest version, then on Upgrade.
- Latest INS application version you upgraded in Step1 above, You can Import **same INS application version source code** in VS Code
	- o Please follow the steps in the section [link](https://openimu.readthedocs.io/en/latest/install.html) to Install OpenIMU development platform.
	- o Please follow the steps in the section [link](https://openimu.readthedocs.io/en/latest/install.html) to Install "Aceinna" Extension.
	- o On Aceinna Homepage Extension, click on Custom IMU Examples then select -> OpenIMU300ZI/INS App then click Import.
	- o It will import OpenIMU300ZI/INS App on to Visual Studio code workspace.
- In INS App Source code, go to folder **src -> user -> UserConfiguration.c file (line 51, 52).** These are the **default & recommended**, GNSS baudrate & protocol are set in the code. Please see FIGURE 1 below.
	- o If needed, you can change GNSS baudrate & protocol in the source code, then build it & upload onto Unit through ST link debug.
- By **default & recommended**, GNSS baudrate & protocol is set to following in the code. So Please set your **u-blox receiver to these parameters**
	- o **gpsBaudRate = 115200**
	- o **gpsProtocol = UBLOX\_BINARY**
	- o Use Ublox Software **U-Center** tool to configure the GNSS with **UBLOX\_BINARY**  as protocol,
	- o Then configure u-blox receiver to **output NAV PVT message at 1 Hz**
	- o Make sure only NAV PVT message is enabled, other messages are disabled in u-blox receiver
- Make sure GNSS receiver is configure correctly in U-Center SW tool.
- Connect GNSS receiver to OpenIMU300ZI EVK. Detail PIN out connections description along with pictures are provided in the online [manual.](https://openimu.readthedocs.io/en/latest/apps/ins.html#connect-the-gps-receiver-to-the-evk)

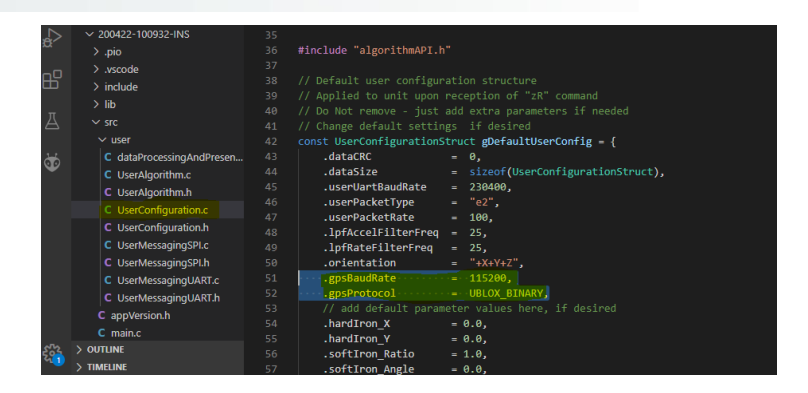

## FIGURE 1

NOTE: Refer to **Online manual** for displaying and logging the Navigation Solution.